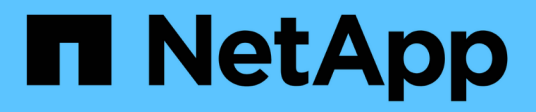

# **Ripristinare le risorse di SQL Server**

SnapCenter Software 4.6

NetApp January 18, 2024

This PDF was generated from https://docs.netapp.com/it-it/snapcenter-46/protectscsql/reference\_restore\_sql\_server\_resources.html on January 18, 2024. Always check docs.netapp.com for the latest.

# **Sommario**

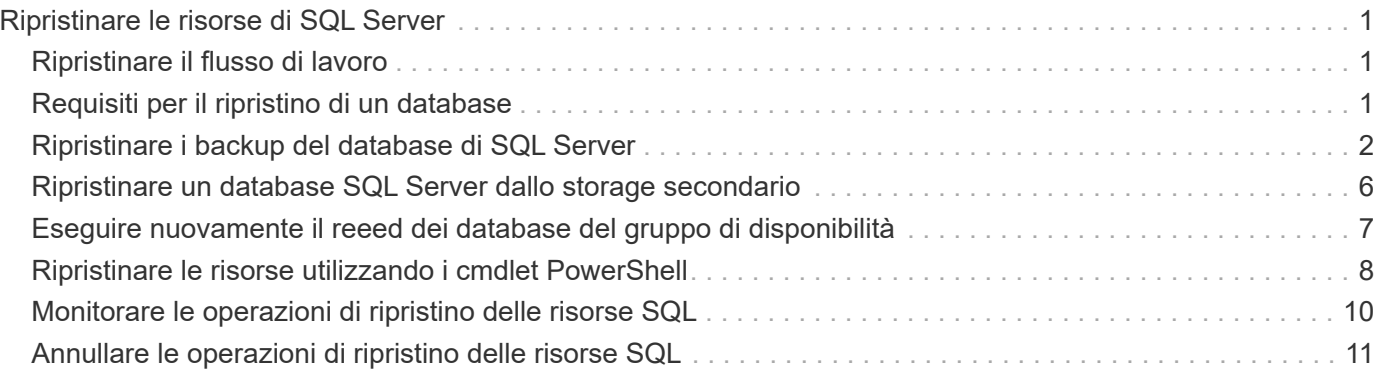

# <span id="page-2-0"></span>**Ripristinare le risorse di SQL Server**

# <span id="page-2-1"></span>**Ripristinare il flusso di lavoro**

È possibile utilizzare SnapCenter per ripristinare i database di SQL Server ripristinando i dati da uno o più backup nel file system attivo e ripristinando il database. È inoltre possibile ripristinare i database presenti nei gruppi di disponibilità e aggiungere i database ripristinati al gruppo di disponibilità. Prima di ripristinare un database SQL Server, è necessario eseguire diverse attività preparatorie.

Il seguente flusso di lavoro mostra la sequenza in cui è necessario eseguire le operazioni di ripristino del database:

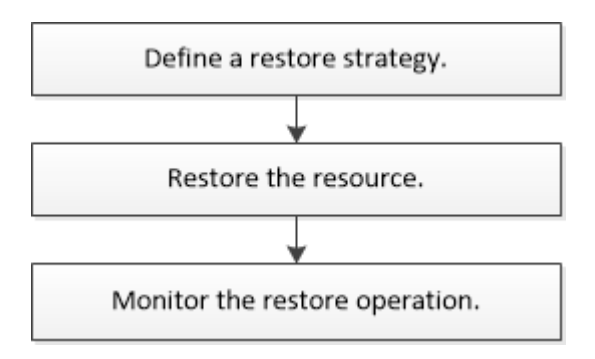

È inoltre possibile utilizzare i cmdlet PowerShell manualmente o negli script per eseguire operazioni di backup, ripristino, ripristino, verifica e clonazione. Per informazioni dettagliate sui cmdlet di PowerShell, consultare la guida in linea del cmdlet di SnapCenter o la ["Guida di riferimento per il software SnapCenter 4.4 cmdlet"](https://library.netapp.com/ecm/ecm_download_file/ECMLP2874310)

#### **Ulteriori informazioni**

["Ripristinare un database SQL Server dallo storage secondario"](#page-7-0)

["Ripristinare e ripristinare le risorse utilizzando i cmdlet PowerShell"](https://docs.netapp.com/it-it/snapcenter-46/protect-scsql/task_restore_and_recover_resources_using_powershell_cmdlets_for_sql.html)

["L'operazione di ripristino potrebbe non riuscire in Windows 2008 R2"](https://kb.netapp.com/Advice_and_Troubleshooting/Data_Protection_and_Security/SnapCenter/Restore_operation_might_fail_on_Windows_2008_R2)

### <span id="page-2-2"></span>**Requisiti per il ripristino di un database**

Prima di ripristinare un database SQL Server da un plug-in SnapCenter per il backup di Microsoft SQL Server, è necessario assicurarsi che siano soddisfatti diversi requisiti.

• L'istanza di SQL Server di destinazione deve essere in linea e in esecuzione prima di poter ripristinare un database.

Ciò vale sia per le operazioni di ripristino del database utente che per le operazioni di ripristino del database di sistema.

- Le operazioni di SnapCenter pianificate per l'esecuzione sui dati di SQL Server che si stanno ripristinando devono essere disattivate, inclusi i processi pianificati su server di gestione remota o di verifica remota.
- Se i database di sistema non funzionano, è necessario prima ricostruire i database di sistema utilizzando un'utilità SQL Server.

• Se si sta installando il plug-in, assicurarsi di concedere le autorizzazioni per altri ruoli per ripristinare i backup del gruppo di disponibilità (AG).

Il ripristino di AG non riesce quando viene soddisfatta una delle seguenti condizioni:

- Se il plug-in viene installato dall'utente RBAC e un amministratore tenta di ripristinare un backup AG
- Se il plug-in viene installato da un amministratore e un utente RBAC tenta di ripristinare un backup AG
- Se si ripristinano i backup personalizzati della directory di log su un host alternativo, il server SnapCenter e l'host del plug-in devono avere la stessa versione di SnapCenter installata.
- È necessario aver installato la correzione rapida Microsoft KB2887595. Il sito del supporto Microsoft contiene ulteriori informazioni su KB2887595.

["Articolo di supporto Microsoft 2887595: Rollup degli aggiornamenti di Windows RT 8.1, Windows 8.1 e](https://support.microsoft.com/kb/2887595) [Windows Server 2012 R2: Novembre 2013"](https://support.microsoft.com/kb/2887595)

- È necessario aver eseguito il backup dei gruppi di risorse o del database.
- Se si stanno replicando le copie Snapshot in un mirror o vault, l'amministratore di SnapCenter deve aver assegnato le macchine virtuali di storage (SVM) per i volumi di origine e di destinazione.

Per informazioni sulle modalità di assegnazione delle risorse agli utenti da parte degli amministratori, consultare le informazioni di installazione di SnapCenter.

- Tutti i processi di backup e clonazione devono essere interrotti prima di ripristinare il database.
- L'operazione di ripristino potrebbe andare in timeout se le dimensioni del database sono in terabyte (TB).

È necessario aumentare il valore del parametro RESTTimeout del server SnapCenter a 20000000 ms eseguendo il seguente comando: Set-SmConfigSettings -Agent -configSettings @{"RESTTimeout" = "20000000"}. In base alle dimensioni del database, è possibile modificare il valore di timeout e impostare un valore massimo di 2147483648.

Se si desidera eseguire il ripristino mentre i database sono online, l'opzione di ripristino online deve essere attivata nella pagina Restore.

### <span id="page-3-0"></span>**Ripristinare i backup del database di SQL Server**

È possibile utilizzare SnapCenter per ripristinare i database di SQL Server di cui è stato eseguito il backup. Il ripristino del database è un processo multifase che copia tutti i dati e le pagine di registro da un backup di SQL Server specificato in un database specifico.

#### **A proposito di questa attività**

• È possibile ripristinare i database di SQL Server di cui è stato eseguito il backup in un'istanza di SQL Server diversa sullo stesso host in cui è stato creato il backup.

È possibile utilizzare SnapCenter per ripristinare i database di SQL Server di cui è stato eseguito il backup in un percorso alternativo, in modo da non sostituire una versione di produzione.

- SnapCenter può ripristinare i database in un cluster Windows senza disattivare il gruppo di cluster di SQL Server.
- Se si verifica un errore del cluster (operazione di spostamento di un gruppo di cluster) durante un'operazione di ripristino (ad esempio, se il nodo proprietario delle risorse non funziona), è necessario

riconnettersi all'istanza di SQL Server e riavviare l'operazione di ripristino.

- Non è possibile ripristinare il database quando gli utenti o i processi di SQL Server Agent accedono al database.
- Non è possibile ripristinare i database di sistema su un percorso alternativo.
- La maggior parte dei campi delle pagine della procedura guidata di ripristino sono esplicativi. Le seguenti informazioni descrivono i campi per i quali potrebbe essere necessaria una guida.

#### **Fasi**

- 1. Nel riquadro di spostamento di sinistra, fare clic su **risorse**, quindi selezionare il plug-in appropriato dall'elenco.
- 2. Nella pagina Resources (risorse), selezionare **Database** o **Resource Group** dall'elenco **View** (Visualizza).
- 3. Selezionare il database o il gruppo di risorse dall'elenco.

Viene visualizzata la pagina topologia.

- 4. Dalla vista Manage Copies (Gestisci copie), selezionare **Backup** dal sistema di storage.
- 5.

Selezionare il backup dalla tabella, quindi fare clic su **interese in verve** icona.

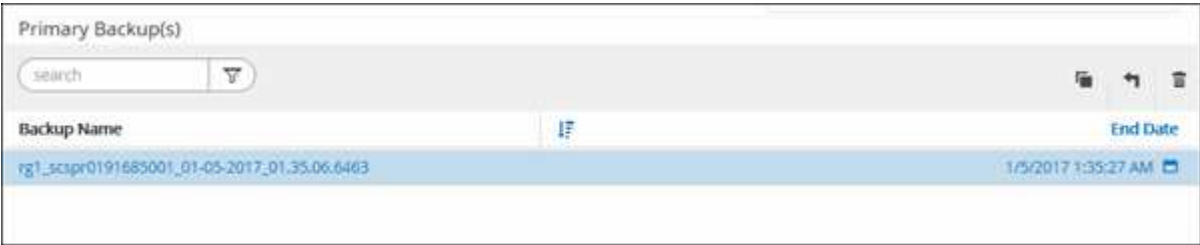

6. Nella pagina Restore Scope (ambito ripristino), selezionare una delle seguenti opzioni:

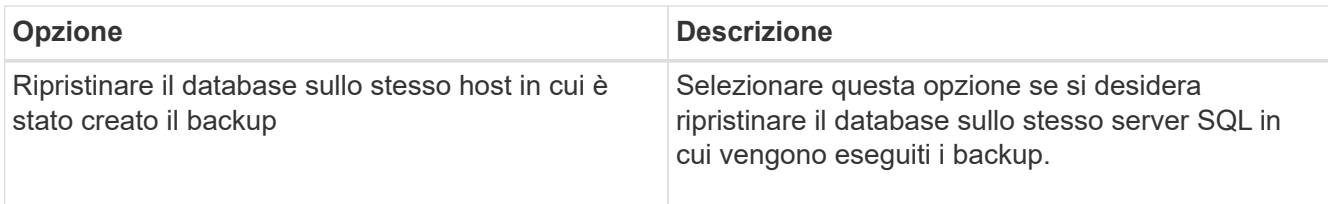

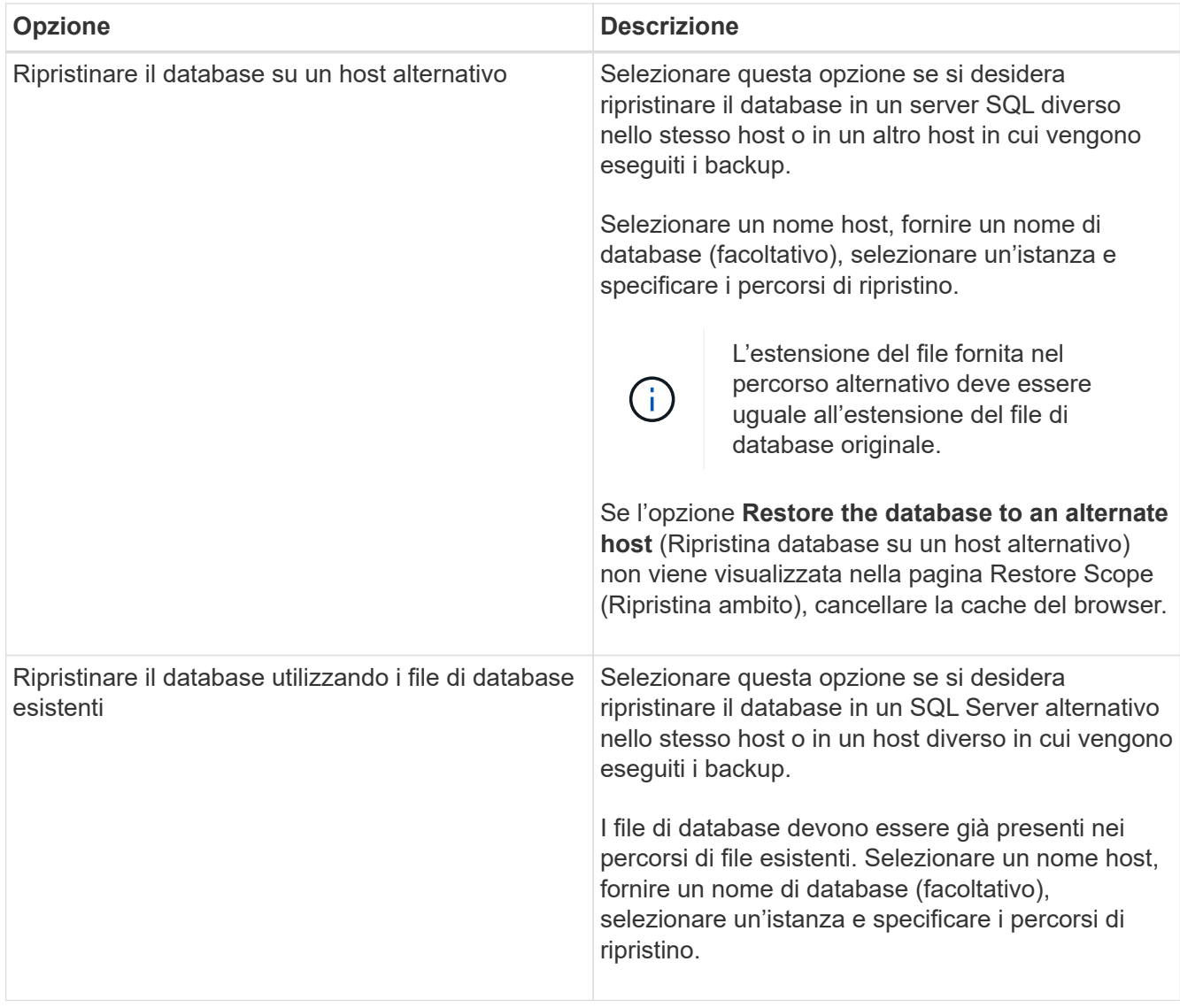

7. Nella pagina Recovery Scope (ambito ripristino), selezionare una delle seguenti opzioni:

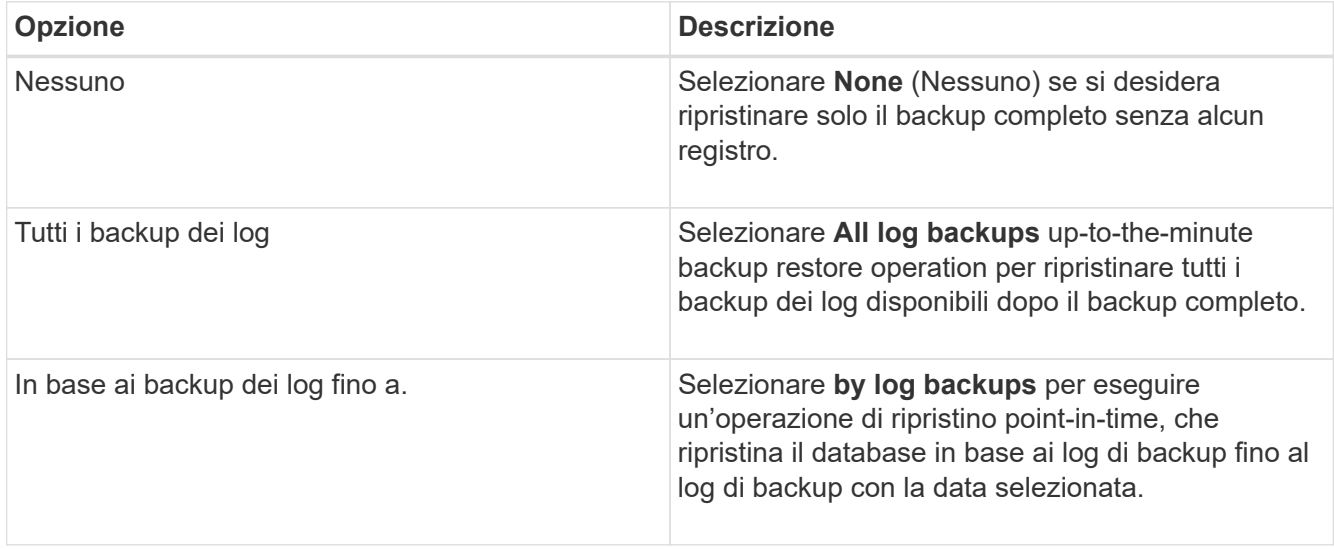

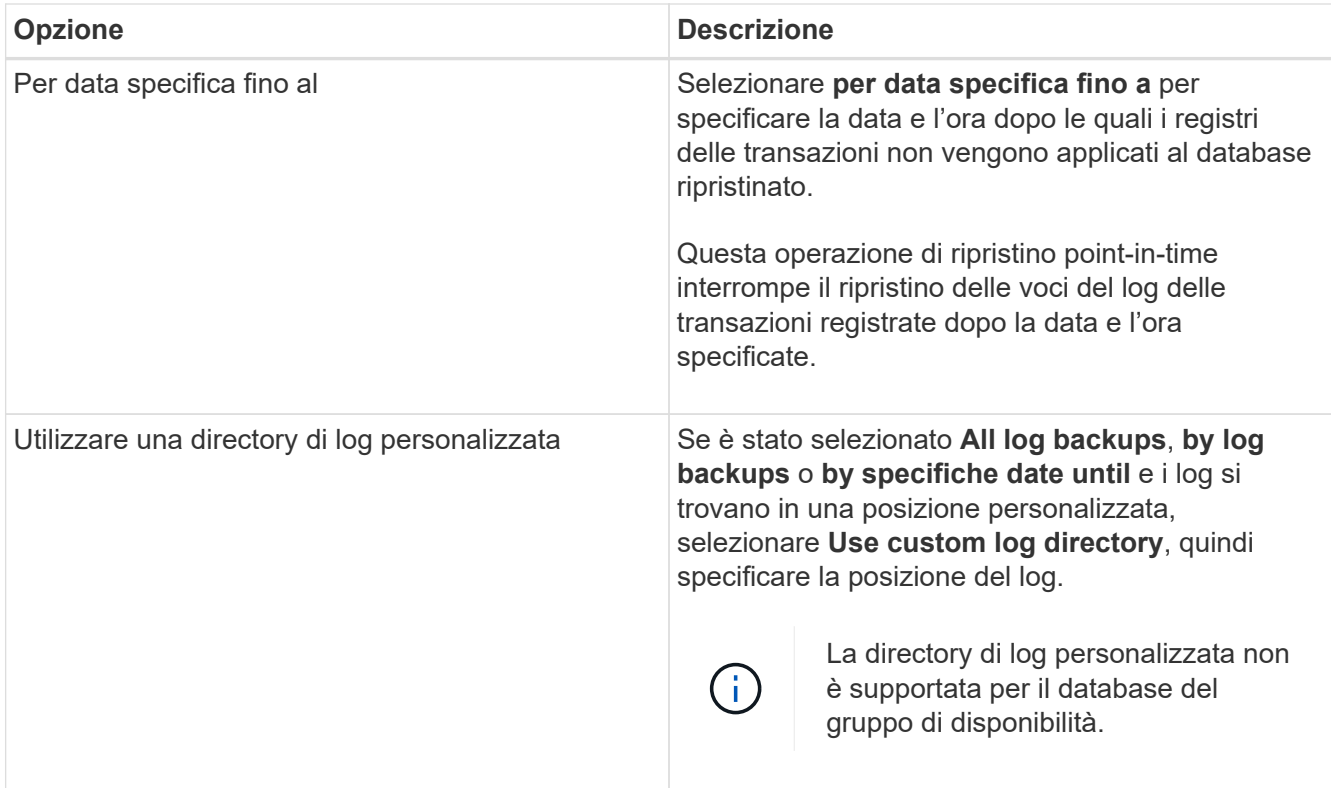

- 8. Nella pagina Pre Ops (operazioni di pre-elaborazione), attenersi alla seguente procedura:
	- a. Nella pagina Pre Restore Options (Opzioni di pre-ripristino), selezionare una delle seguenti opzioni:
		- Selezionare **sovrascrivere il database con lo stesso nome durante il ripristino** per ripristinare il database con lo stesso nome.
		- Selezionare **Mantieni impostazioni di replica del database SQL** per ripristinare il database e conservare le impostazioni di replica esistenti.
		- Selezionare **Crea backup del log delle transazioni prima del ripristino** per creare un log delle transazioni prima dell'inizio dell'operazione di ripristino.
		- Selezionare **Quit restore if Transaction log backup before restore fails** (Esci dal ripristino se il backup del log delle transazioni non riesce) per interrompere l'operazione di ripristino.
	- b. Specificare gli script opzionali da eseguire prima di eseguire un processo di ripristino.

Ad esempio, è possibile eseguire uno script per aggiornare i trap SNMP, automatizzare gli avvisi, inviare i registri e così via.

- 9. Nella pagina Post Ops (operazioni successive), attenersi alla seguente procedura:
	- a. Nella sezione Scegli stato database dopo il completamento del ripristino, selezionare una delle seguenti opzioni:
		- Selezionare **operativo, ma non disponibile per il ripristino di log di transazioni aggiuntivi** se si stanno ripristinando tutti i backup necessari.

Questo è il comportamento predefinito, che lascia il database pronto per l'uso eseguendo il rollback delle transazioni non assegnate. Non è possibile ripristinare ulteriori registri delle transazioni fino a quando non si crea un backup.

▪ Selezionare **non operativo, ma disponibile per il ripristino di registri transazionali aggiuntivi** per lasciare il database non operativo senza eseguire il rollback delle transazioni non assegnate.

È possibile ripristinare ulteriori registri delle transazioni. Non è possibile utilizzare il database fino a quando non viene ripristinato.

▪ Selezionare **Read-only mode, disponibile per il ripristino di registri transazionali aggiuntivi** per lasciare il database in modalità di sola lettura.

Questa opzione annulla le transazioni non assegnate, ma salva le azioni non riuscite in un file di standby in modo che gli effetti di ripristino possano essere ripristinati.

Se l'opzione Undo directory (Annulla directory) è attivata, vengono ripristinati altri log delle transazioni. Se l'operazione di ripristino del log delle transazioni non riesce, è possibile eseguire il rollback delle modifiche. La documentazione di SQL Server contiene ulteriori informazioni.

a. Specificare gli script opzionali da eseguire dopo l'esecuzione di un processo di ripristino.

Ad esempio, è possibile eseguire uno script per aggiornare i trap SNMP, automatizzare gli avvisi, inviare i registri e così via.

10. Nella pagina notifica, dall'elenco a discesa **Email preference** (Preferenze email), selezionare gli scenari in cui si desidera inviare i messaggi e-mail.

È inoltre necessario specificare gli indirizzi e-mail del mittente e del destinatario e l'oggetto dell'e-mail.

- 11. Esaminare il riepilogo, quindi fare clic su **fine**.
- 12. Monitorare il processo di ripristino utilizzando la pagina **Monitor** > **Jobs**.

#### **Ulteriori informazioni**

["Ripristinare e ripristinare le risorse utilizzando i cmdlet PowerShell"](https://docs.netapp.com/it-it/snapcenter-46/protect-scsql/task_restore_and_recover_resources_using_powershell_cmdlets_for_sql.html)

["Ripristinare un database SQL Server dallo storage secondario"](#page-7-0)

### <span id="page-7-0"></span>**Ripristinare un database SQL Server dallo storage secondario**

È possibile ripristinare i database di SQL Server di cui è stato eseguito il backup dalle LUN fisiche (RDM, iSCSI o FCP) su un sistema di storage secondario. La funzionalità di ripristino è un processo multifase che copia tutti i dati e le pagine di registro da un backup SQL Server specificato che risiede nel sistema di storage secondario in un database specifico.

#### **Cosa ti serve**

- È necessario replicare le copie Snapshot dal sistema di storage primario a quello secondario.
- È necessario assicurarsi che il server SnapCenter e l'host del plug-in siano in grado di connettersi al sistema di storage secondario.
- La maggior parte dei campi delle pagine della procedura guidata di ripristino viene spiegata nel processo di ripristino di base. Le seguenti informazioni descrivono alcuni dei campi per i quali potrebbe essere necessaria una guida.

**Fasi**

- 1. Nel riquadro di spostamento di sinistra, fare clic su **risorse**, quindi selezionare **plug-in SnapCenter per SQL Server** dall'elenco.
- 2. Nella pagina Resources (risorse), selezionare **Database** o **Resource Group** dall'elenco a discesa **View** (Visualizza).
- 3. Selezionare il database o il gruppo di risorse.

Viene visualizzata la pagina della topologia del database o del gruppo di risorse.

- 4. Nella sezione Gestisci copie, selezionare **backup** dal sistema di storage secondario (mirroring o vault).
- 5.

Selezionare il backup dall'elenco, quindi fare clic su

- 6. Nella pagina Location (percorso), scegliere il volume di destinazione per il ripristino della risorsa selezionata.
- 7. Completare la procedura guidata di ripristino, esaminare il riepilogo, quindi fare clic su **fine**.

Se un database è stato ripristinato su un percorso diverso condiviso da altri database, è necessario eseguire un backup completo e una verifica del backup per verificare che il database ripristinato non sia corrotto a livello fisico.

### <span id="page-8-0"></span>**Eseguire nuovamente il reeed dei database del gruppo di disponibilità**

Reseed è un'opzione per ripristinare i database del gruppo di disponibilità (AG). Se un database secondario non viene sincronizzato con il database primario in un AG, è possibile eseguire nuovamente il reeeding del database secondario.

#### **Cosa ti serve**

- È necessario aver creato il backup del database AG secondario che si desidera ripristinare.
- Il server SnapCenter e l'host del plug-in devono avere la stessa versione di SnapCenter installata.

#### **A proposito di questa attività**

- Non è possibile eseguire l'operazione di riseed sui database primari.
- Non è possibile eseguire un'operazione di riseed se il database di replica viene rimosso dal gruppo di disponibilità. Quando la replica viene rimossa, l'operazione di reeed non riesce.
- Durante l'esecuzione dell'operazione di riseed nel database di SQL Availability Group, non è necessario attivare i backup dei log nei database di replica del database di quel gruppo di disponibilità. Se si attivano i backup dei log durante l'operazione di riseed, l'operazione di riseeding non riesce con il database mirror, "nome\_database" non dispone di dati del log delle transazioni sufficienti per conservare la catena di backup dei log del messaggio di errore del database principale.

#### **Fasi**

- 1. Nel riquadro di spostamento di sinistra, fare clic su **risorse**, quindi selezionare **plug-in SnapCenter per SQL Server** dall'elenco.
- 2. Nella pagina Resources (risorse), selezionare **Database** dall'elenco **View** (Visualizza).
- 3. Selezionare il database AG secondario dall'elenco.
- 4. Fare clic su **reseed**.
- 5. Monitorare l'avanzamento dell'operazione facendo clic su **Monitor** > **Jobs**.

### <span id="page-9-0"></span>**Ripristinare le risorse utilizzando i cmdlet PowerShell**

Il ripristino di un backup delle risorse include l'avvio di una sessione di connessione con il server SnapCenter, l'elenco dei backup, il recupero delle informazioni di backup e il ripristino di un backup.

È necessario aver preparato l'ambiente PowerShell per eseguire i cmdlet PowerShell.

#### **Fasi**

1. Avviare una sessione di connessione con il server SnapCenter per un utente specifico utilizzando il cmdlet Open-SmConnection.

```
Open-smconnection -SMSbaseurl https:\\snapctr.demo.netapp.com:8146/
```
2. Recuperare le informazioni relative a uno o più backup che si desidera ripristinare utilizzando i cmdlet Get-SmBackup e Get-SmBackupReport.

Questo esempio mostra informazioni su tutti i backup disponibili:

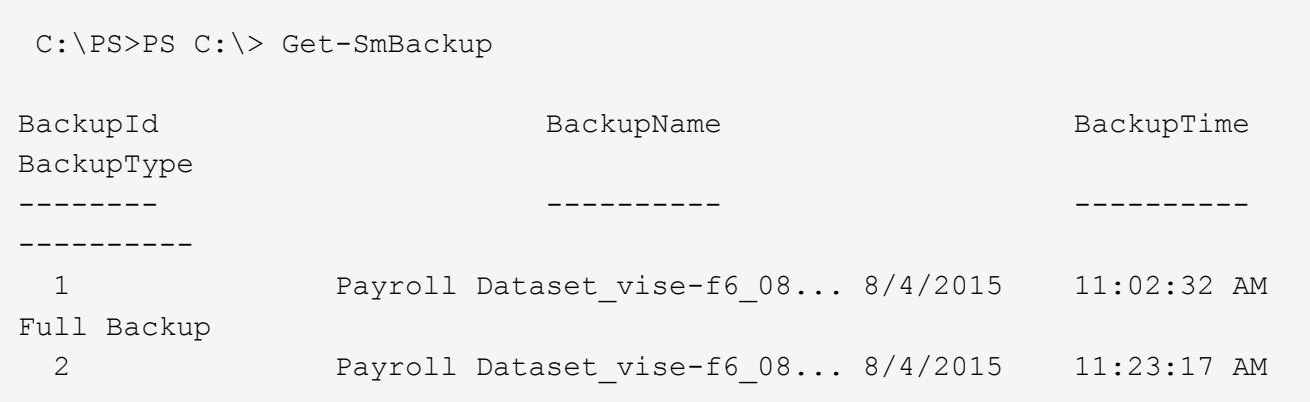

Questo esempio mostra informazioni dettagliate sul backup dal 29 gennaio 2015 al 3 febbraio 2015:

PS C:\> Get-SmBackupReport -FromDateTime "1/29/2015" -ToDateTime "2/3/2015"

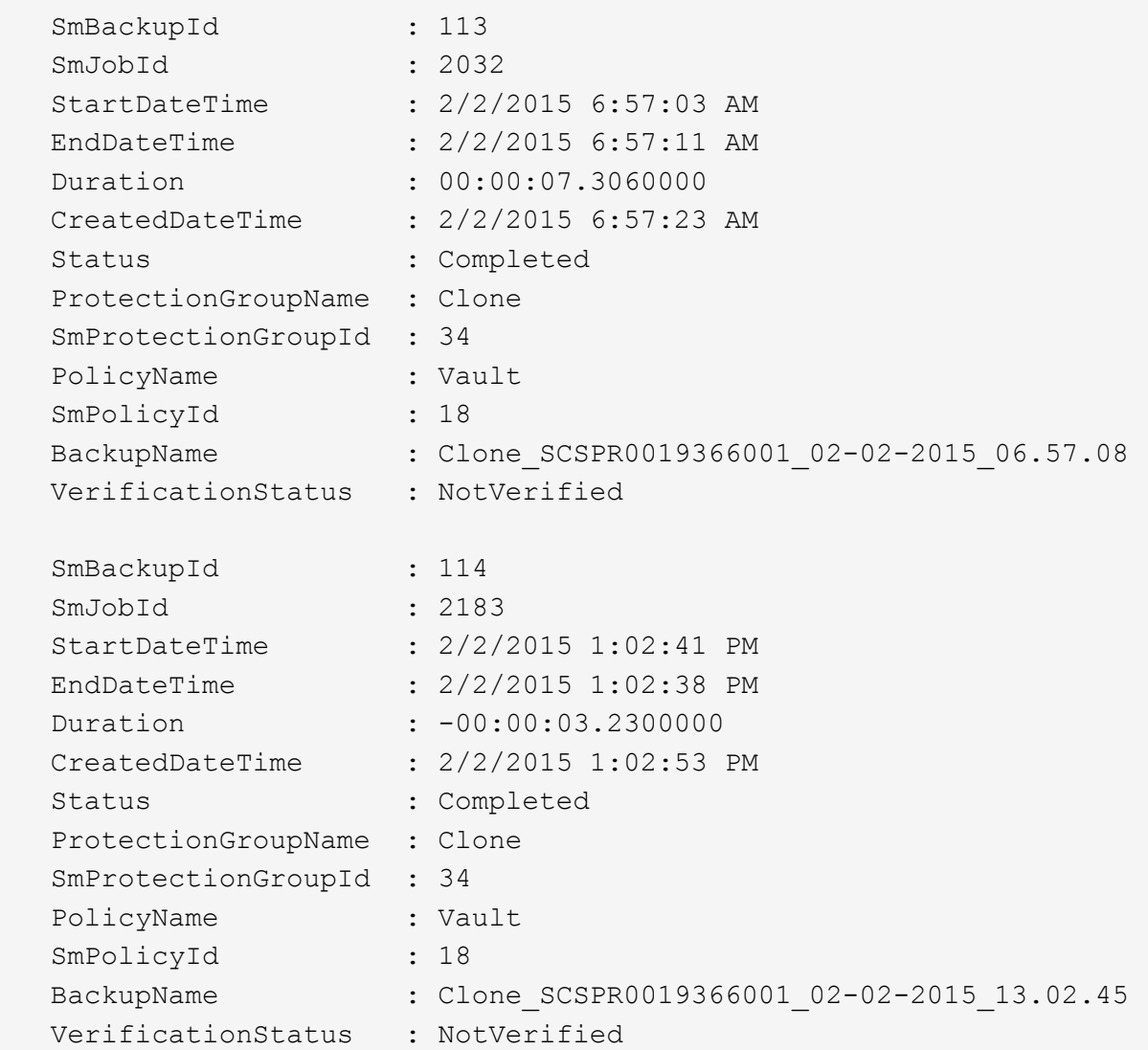

3. Ripristinare i dati dal backup utilizzando il cmdlet Restore-SmBackup.

```
Restore-SmBackup -PluginCode 'DummyPlugin' -AppObjectId
'scc54.sccore.test.com\DummyPlugin\NTP\DB1' -BackupId 269
-Confirm:$false
output:
Name : Restore
'scc54.sccore.test.com\DummyPlugin\NTP\DB1'
Id : 2368
StartTime : 10/4/2016 11:22:02 PM
EndTime :
IsCancellable : False
IsRestartable : False
IsCompleted : False
IsVisible : True
IsScheduled : False
PercentageCompleted : 0
Description :
Status : Queued
Owner :
Error :
Priority : None
Tasks : {}
ParentJobID : 0
EventId : 0
JobTypeId :
ApisJobKey :
ObjectId : 0
PluginCode : NONE
PluginName :
```
Le informazioni relative ai parametri che possono essere utilizzati con il cmdlet e le relative descrizioni possono essere ottenute eseguendo *Get-Help command\_name*. In alternativa, fare riferimento alla ["Guida di](https://library.netapp.com/ecm/ecm_download_file/ECMLP2880726) [riferimento al cmdlet del software SnapCenter".](https://library.netapp.com/ecm/ecm_download_file/ECMLP2880726)

### <span id="page-11-0"></span>**Monitorare le operazioni di ripristino delle risorse SQL**

È possibile monitorare l'avanzamento delle diverse operazioni di ripristino di SnapCenter utilizzando la pagina lavori. Potrebbe essere necessario controllare lo stato di avanzamento di un'operazione per determinare quando è completa o se si verifica un problema.

#### **A proposito di questa attività**

gli stati di post-ripristino descrivono le condizioni della risorsa dopo un'operazione di ripristino e qualsiasi altra azione di ripristino che è possibile eseguire.

Nella pagina lavori vengono visualizzate le seguenti icone che indicano lo stato dell'operazione:

•

In corso

- Completato correttamente
- $\star$  Non riuscito

Completato con avvisi o impossibile avviarlo a causa di avvisi

- 9 In coda
- **Ø** Annullato

#### **Fasi**

•

- 1. Nel riquadro di spostamento di sinistra, fare clic su **Monitor**.
- 2. Nella pagina Monitor, fare clic su **Jobs**.
- 3. Nella pagina lavori, attenersi alla seguente procedura:
	- a. Fare clic su per filtrare l'elenco in modo che vengano elencate solo le operazioni di ripristino.
	- b. Specificare le date di inizio e di fine.
	- c. Dall'elenco a discesa **tipo**, selezionare **Ripristina**.
	- d. Dall'elenco a discesa **Status** (Stato), selezionare lo stato di ripristino.
	- e. Fare clic su **Apply** (Applica) per visualizzare le operazioni completate correttamente.
- 4. Selezionare il processo di ripristino, quindi fare clic su **Dettagli** per visualizzare i dettagli del processo.
- 5. Nella pagina Job Details (Dettagli processo), fare clic su **View logs** (Visualizza registri).

Il pulsante **View logs** (Visualizza registri) visualizza i registri dettagliati per l'operazione selezionata.

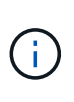

Dopo l'operazione di ripristino basata sul volume, i metadati di backup vengono cancellati dal repository SnapCenter, ma le voci del catalogo di backup rimangono nel catalogo SAP HANA. Sebbene venga visualizzato lo stato del processo di ripristino , fare clic sui dettagli del lavoro per visualizzare il segnale di avviso relativo ad alcune attività secondarie. Fare clic sul simbolo di avviso ed eliminare le voci del catalogo di backup indicate.

# <span id="page-12-0"></span>**Annullare le operazioni di ripristino delle risorse SQL**

È possibile annullare i processi di ripristino in coda.

Per annullare le operazioni di ripristino, è necessario accedere come amministratore SnapCenter o come proprietario del processo.

#### **A proposito di questa attività**

- È possibile annullare un'operazione di ripristino in coda dalla pagina **Monitor** o dal riquadro **Activity**.
- Non è possibile annullare un'operazione di ripristino in corso.
- È possibile utilizzare l'interfaccia grafica di SnapCenter, i cmdlet PowerShell o i comandi CLI per annullare le operazioni di ripristino in coda.
- Il pulsante **Annulla lavoro** è disattivato per le operazioni di ripristino che non possono essere annullate.
- Se si seleziona **tutti i membri di questo ruolo possono visualizzare e operare su altri oggetti membri**

nella pagina utenti/gruppi durante la creazione di un ruolo, è possibile annullare le operazioni di ripristino in coda degli altri membri durante l'utilizzo di tale ruolo.

#### **Passo**

Eseguire una delle seguenti operazioni:

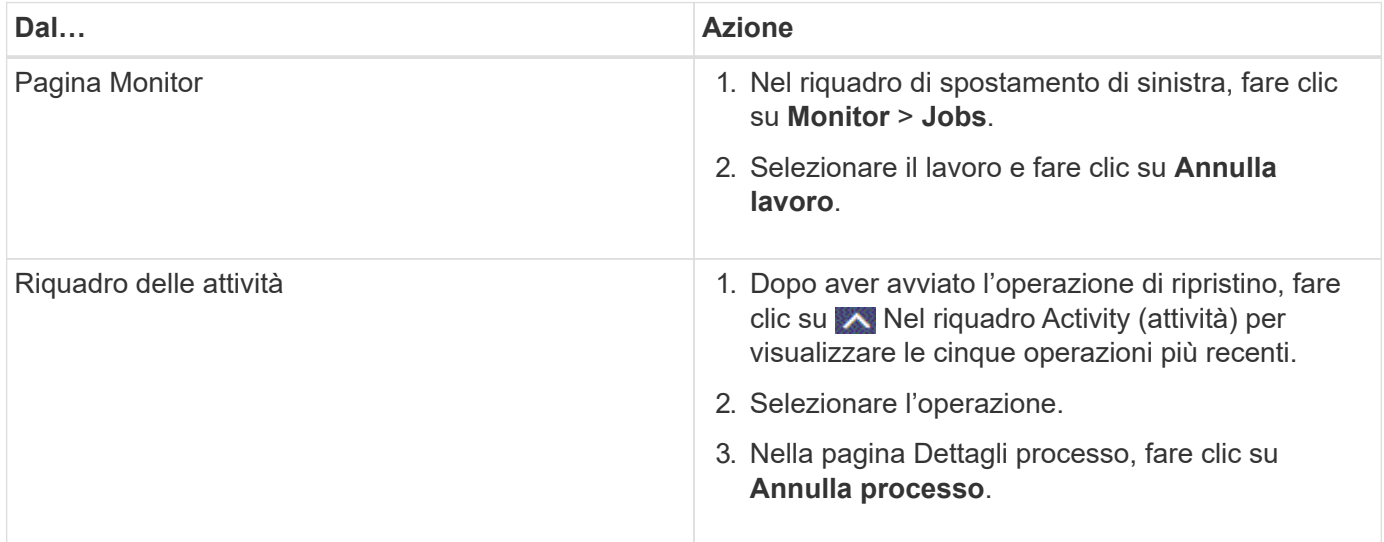

#### **Informazioni sul copyright**

Copyright © 2024 NetApp, Inc. Tutti i diritti riservati. Stampato negli Stati Uniti d'America. Nessuna porzione di questo documento soggetta a copyright può essere riprodotta in qualsiasi formato o mezzo (grafico, elettronico o meccanico, inclusi fotocopie, registrazione, nastri o storage in un sistema elettronico) senza previo consenso scritto da parte del detentore del copyright.

Il software derivato dal materiale sottoposto a copyright di NetApp è soggetto alla seguente licenza e dichiarazione di non responsabilità:

IL PRESENTE SOFTWARE VIENE FORNITO DA NETAPP "COSÌ COM'È" E SENZA QUALSIVOGLIA TIPO DI GARANZIA IMPLICITA O ESPRESSA FRA CUI, A TITOLO ESEMPLIFICATIVO E NON ESAUSTIVO, GARANZIE IMPLICITE DI COMMERCIABILITÀ E IDONEITÀ PER UNO SCOPO SPECIFICO, CHE VENGONO DECLINATE DAL PRESENTE DOCUMENTO. NETAPP NON VERRÀ CONSIDERATA RESPONSABILE IN ALCUN CASO PER QUALSIVOGLIA DANNO DIRETTO, INDIRETTO, ACCIDENTALE, SPECIALE, ESEMPLARE E CONSEQUENZIALE (COMPRESI, A TITOLO ESEMPLIFICATIVO E NON ESAUSTIVO, PROCUREMENT O SOSTITUZIONE DI MERCI O SERVIZI, IMPOSSIBILITÀ DI UTILIZZO O PERDITA DI DATI O PROFITTI OPPURE INTERRUZIONE DELL'ATTIVITÀ AZIENDALE) CAUSATO IN QUALSIVOGLIA MODO O IN RELAZIONE A QUALUNQUE TEORIA DI RESPONSABILITÀ, SIA ESSA CONTRATTUALE, RIGOROSA O DOVUTA A INSOLVENZA (COMPRESA LA NEGLIGENZA O ALTRO) INSORTA IN QUALSIASI MODO ATTRAVERSO L'UTILIZZO DEL PRESENTE SOFTWARE ANCHE IN PRESENZA DI UN PREAVVISO CIRCA L'EVENTUALITÀ DI QUESTO TIPO DI DANNI.

NetApp si riserva il diritto di modificare in qualsiasi momento qualunque prodotto descritto nel presente documento senza fornire alcun preavviso. NetApp non si assume alcuna responsabilità circa l'utilizzo dei prodotti o materiali descritti nel presente documento, con l'eccezione di quanto concordato espressamente e per iscritto da NetApp. L'utilizzo o l'acquisto del presente prodotto non comporta il rilascio di una licenza nell'ambito di un qualche diritto di brevetto, marchio commerciale o altro diritto di proprietà intellettuale di NetApp.

Il prodotto descritto in questa guida può essere protetto da uno o più brevetti degli Stati Uniti, esteri o in attesa di approvazione.

LEGENDA PER I DIRITTI SOTTOPOSTI A LIMITAZIONE: l'utilizzo, la duplicazione o la divulgazione da parte degli enti governativi sono soggetti alle limitazioni indicate nel sottoparagrafo (b)(3) della clausola Rights in Technical Data and Computer Software del DFARS 252.227-7013 (FEB 2014) e FAR 52.227-19 (DIC 2007).

I dati contenuti nel presente documento riguardano un articolo commerciale (secondo la definizione data in FAR 2.101) e sono di proprietà di NetApp, Inc. Tutti i dati tecnici e il software NetApp forniti secondo i termini del presente Contratto sono articoli aventi natura commerciale, sviluppati con finanziamenti esclusivamente privati. Il governo statunitense ha una licenza irrevocabile limitata, non esclusiva, non trasferibile, non cedibile, mondiale, per l'utilizzo dei Dati esclusivamente in connessione con e a supporto di un contratto governativo statunitense in base al quale i Dati sono distribuiti. Con la sola esclusione di quanto indicato nel presente documento, i Dati non possono essere utilizzati, divulgati, riprodotti, modificati, visualizzati o mostrati senza la previa approvazione scritta di NetApp, Inc. I diritti di licenza del governo degli Stati Uniti per il Dipartimento della Difesa sono limitati ai diritti identificati nella clausola DFARS 252.227-7015(b) (FEB 2014).

#### **Informazioni sul marchio commerciale**

NETAPP, il logo NETAPP e i marchi elencati alla pagina<http://www.netapp.com/TM> sono marchi di NetApp, Inc. Gli altri nomi di aziende e prodotti potrebbero essere marchi dei rispettivi proprietari.